## **СКАУТ-Онлайн: Карта**

Модуль «Карта» в СКАУТ – онлайн состоит из трех элементов:

- панель статистики текущих данных;
- панель инструментов карты;
- карта, на которой отображаются отслеживаемые ТС.

## **Панель статистики текущих данных**

Панель текущих данных представлена на рисунке ниже:

Она состоит из следующих элементов:

- блок «Всего автомобилей» отображает количество подключенных объектов. При клике на него осуществляется переход в модуль «Объекты», в котором отображается список всех объектов выбранной группы;
- блок «Всего ушло со связи» отображает количество и процентное соотношение ушедших со связи объектов. При клике осуществляется переход в модуль «Объекты», в котором отображается список, отфильтрованный на отображение всех объектов выбранной группы со статусом «Не на связи»;
- блок «Всего на связи» отображает количество и процентное соотношение объектов на связи. При клике осуществляется переход в модуль «Объекты», в котором отображается список, отфильтрованный на отображение всех объектов выбранной группы со статусом «На связи»;
- блок «Отставание» отображает количество и процентное соотношение объектов с отставанием. При клике осуществляется переход в модуль «Объекты», в котором отображается список, отфильтрованный на отображение всех объектов выбранной группы со статусом «Отставание»;
- блок «В движении» отображает количество и процентное соотношение объектов в движении. При клике осуществляется в модуль «Объекты», в котором отображается список, отфильтрованный на отображение всех объектов выбранной группы со статусом «В движении»;
- блок «На стоянке» отображает количество и процентное соотношение объектов на стоянке. При клике осуществляется переход в модуль «Объекты», в котором отображается список, отфильтрованный на отображение всех объектов выбранной группы со статусом «На стоянке».

Данную панель можно скрывать/раскрывать при помощи элемента: .

## **Панель инструментов карты**

Представлена на рисунке 2.

Рисунок 2. Панель инструментов карты

Состоит из следующих элементов:

- выпадающий список с выбором отображаемой карты;
- выпадающий со списком групп объектов;

 кнопка «Адрес»  $\bullet$ 

- режим отображения адреса. Когда данный режим активирован, при клике на любую точку на карте будет отображаться окно с адресом и координатами (рисунок 3);

 $\times$ 

Яхтенная ул., 22 корпус 1 Санкт-Петербург, 197082 59.996808, 30.219351

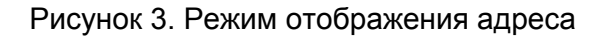

Для отключения данного режима можно нажать кнопку

или повторно нажать на кнопку «Адрес»

. При отсутствии адресных баз, в окне отобразится надпись: «Невозможно определить адрес».

кнопка «Расстояния»

на любую точку на карте будет отображаться окно с подсчетом и маркер на месте клика (рисунок 4):

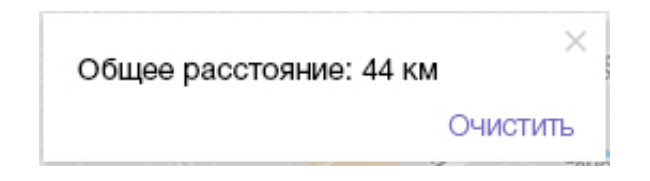

Рисунок 4. Режим измерения расстояний

 При этом кнопка «Очистить» удаляет все маркеры с карты и обнуляет общее расстояние. При отображении на карте более двух маркеров, возле них отображается окно с отображением расстояния от текущего маркера до первого (Рисунок 5).

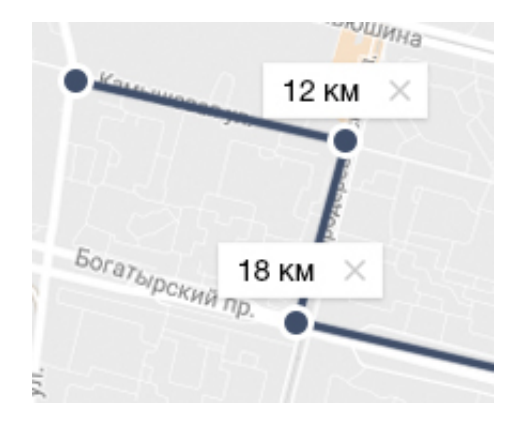

Рисунок 5. Отображение нескольких маркеров в режиме измерения расстояний

 кнопка «Не показывать ТС» - скрывает с карты все иконки объектов, кроме выбранного. Возможны следующие состояния кнопки:

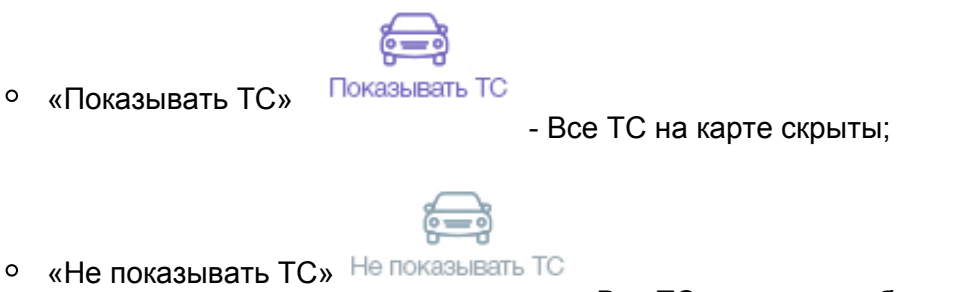

- Все ТС на карте отображены/

- обновляет текущие данные;

кнопка «Обновить»

«Отчет» - выпадающий список с отчетами, доступными для построения (рисунок 6).

- раскрывает карту на весь экран;

кнопка «На весь экран»

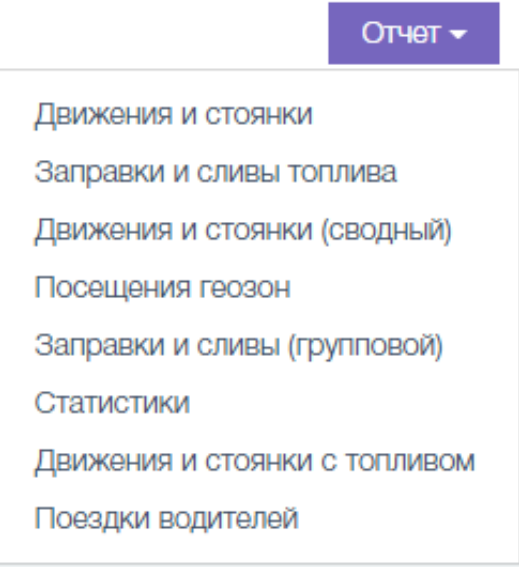

Рисунок 6. Вкладка «Отчет»

## **Карта с отображением объектов**

ТС на карте могу отображаться следующими иконками:

Объект на стоянке (со скоростью ниже пороговой);

 $\bullet$ Объект в движении (внизу, под объектом, указано его название);

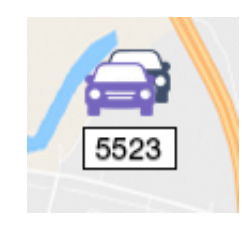

Группа объектов (внизу отображается количество ТС в группе).

 При выборе объекта в модуле карта, вверху появляется панель с подробными данными об объекте (название, дата и время последнего выхода на связь, информация о водителе, информация о последнем зафиксированном местоположении). Пример представлен на рисунке 7.

Рисунок 7. Отображение подробной информации при выделении объекта.